#### **Zoom - Mobile Instructions**

Meeting'.

# Step 1: Download the Application

This website has all the links to download the Zoom application - <a href="https://zoom.us/download">https://zoom.us/download</a>

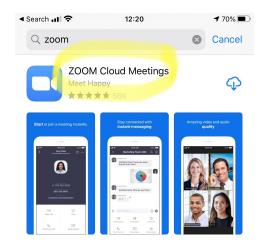

# Step 2: JOIN A CLASS

You can sign up for free (using an email address and password)

If you are joining a class, click on "Join a Meeting." You don't need an account to join a class.

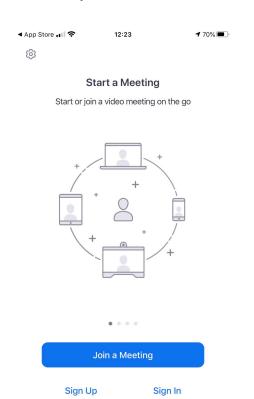

## Step 3: ENTER THE MEETING ID

The Meeting ID is a number we will send to you via whatsapp.
Enter the Meeting ID and then click 'Join

**Don't change** the setting that says "Don't Connect to Audio" or "Turn off My Video"

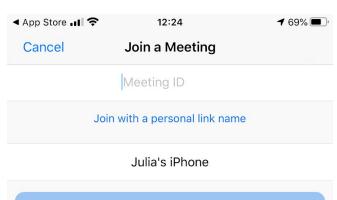

|                                                                               |          | Join      |  |  |
|-------------------------------------------------------------------------------|----------|-----------|--|--|
| If you received an invitation link, tap on the link again to join the meeting |          |           |  |  |
| JOIN OPTIONS                                                                  |          |           |  |  |
| Don't Connect To Audio                                                        |          |           |  |  |
| Turn Off My Video                                                             |          |           |  |  |
|                                                                               |          |           |  |  |
| 1                                                                             | 2<br>abc | 3<br>Def  |  |  |
| <b>4</b><br>вні                                                               | 5<br>JKL | 6<br>mno  |  |  |
| 7<br>PQRS                                                                     | 8<br>TUV | 9<br>wxyz |  |  |
|                                                                               | 0        | $\otimes$ |  |  |

#### **Zoom - Mobile Instructions**

#### Step 4: Camera

When asked if Zoom can access your camera, tap "OK"

### Step 5:

Tap "Join with Video"

**Step 6:** A menu will pop up stating "To hear others please join audio" You will have multiple options, including:

- Call using Internet Audio
- Dial in
- Call my Phone

# Step 7:

Congratulations! You are now in the Zoom call!

As shown on the bottom of the screen, you have a few options:

- "Mute," so no one will hear you,
- "Start Video" (or "Stop Video"),
- "Share Content

#### Step 7:

Congrats! You are now in the Zoom call!

As shown on the bottom of the screen, you have a few options:

- "Mute," so no one will hear you,
- "Start Video" (or "Stop Video"),
- "Share Content

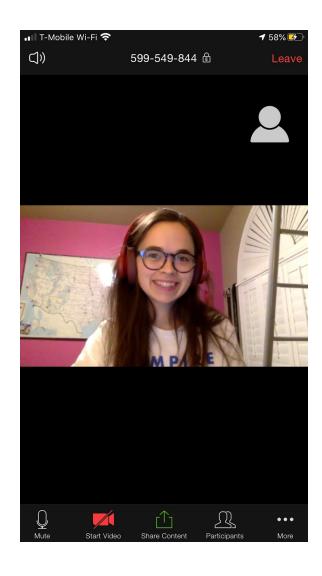